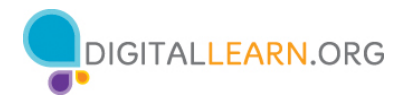

# **Guía del instructor voluntario**

# **Reseña del instructor: Conceptos básicos de las computadoras (macOS 11)**

Este documento está diseñado para que el instructor lo utilice junto con la presentación de PowerPoint y/o la demostración en vivo. Incluye una descripción general del curso, puntos de conversación e instrucciones para las actividades. Tenga en cuenta los números de las diapositivas para que le ayuden a conservar el rumbo.

# **Descripción del taller**

Este taller en persona o virtual es para aquellos que son novatos en el uso de macOS o que desean desarrollar más confianza en el uso del sistema operativo Mac. Los asistentes aprenderán a navegar por el sistema operativo Mac, administrar aplicaciones usando el Dock, buscar y administrar archivos y carpetas, guardar y eliminar archivos, y más.

# **Trayectoria del plan de estudios**

Conceptos básicos

# **Audiencia**

Personas adultas de viviendas recientemente conectadas y/o que están buscando desarrollar habilidades básicas y confianza en el uso de la tecnología.

**Duración del taller** De 60 a 90 minutos

## **Método de entrenamiento**

Práctica dirigida por un instructor voluntario

\*Se recomienda contar con dos o tres voluntarios para ayudar a los alumnos cuando haya computadoras disponibles.

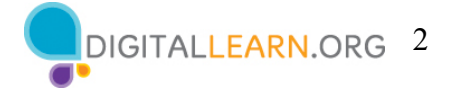

# **Objetivo**

En este taller, ayudará a los usuarios recién conectados a desarrollar su confianza en el uso del sistema operativo Mac.

## **Requisitos de equipamiento**

En persona: Proyector y pantalla de proyección; computadoras para el instructor y los participantes con conexión a Internet; puntero láser (recomendado).

Solo para el entorno del salón de clases (con participantes que no tienen computadoras): El instructor proyectará una demostración en vivo e involucrará a los participantes hablando sobre las actividades y realizando tareas interactivas en un formato de debate en grupo.

Virtual: Una plataforma de conferencias web; computadoras para el instructor y los participantes con conexión a internet.

## **Requisitos de software**

Una computadora que incluya lo siguiente:

- Sistema operativo Mac (macOS 10 o superior)
- Aplicación Pages
- Aplicación Numbers
- PowerPoint o aplicación Keynote
- Explorador web
- Acceso a Internet

## **Requisitos de materiales**

- Hojas de papel, bolígrafos o lápices
- Presentación de PowerPoint del instructor antes del taller, revisar las diapositivas y actualizar la siguiente información:
	- o Diapositiva 1 Actualice el nombre del instructor, la afiliación del instructor (por ejemplo, miembro del personal de la biblioteca, voluntario de la comunidad, etc.) y el nombre de la ubicación. Inserte la URL de la biblioteca. Esté preparado para dar una breve introducción sobre usted.
- Guía del instructor (este documento): Revise la Guía del instructor y familiarícese con los materiales del taller.
- **Configuración de la computadora.** El taller utiliza varios archivos para demostrar cómo usar una computadora. Si es posible, trabaje con los administradores del laboratorio de computación para instalar los archivos antes de la clase, o instálelos usted mismo antes de que comience el curso.

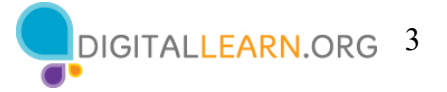

- o Descargue los siguientes archivos a la computadora y arrástrelos a la ubicación adecuada en el escritorio de la estación del instructor.
	- Para el archivo "End of Year Party.pages", cree una carpeta en el escritorio llamada "Jane's Documents" (Documentos de Jane). Mueva el archivo "End of Year Party.pages" a la carpeta "Jane's Documents" (Documentos de Jane).
	- El archivo "School Party Budget.numbers" debe moverse al escritorio y a la carpeta "Jane's Documents" (Documentos de Jane).
	- El archivo "Library.jpg" debe estar en la carpeta "Jane's Documents" (Documentos de Jane).
	- El archivo "School.jpg" debe estar en la carpeta "Jane's Documents" (Documentos de Jane).
	- El archivo "To Do List End of Year Party.pages" debe estar en la carpeta "Jane's Documents" (Documentos de Jane).
	- Repita estos pasos en las computadoras del salón de clases. Si no se permite la descarga de los documentos en las computadoras de los alumnos, diríjase a los alumnos sin computadoras en todas las actividades para que sigan la lección y respondan colectivamente. Los alumnos aún pueden usar la Hoja de actividades para escribir las respuestas.
- Folleto del alumno
	- o Para el taller en persona: Imprima el folleto para cada asistente y entréguelos antes de que comience el taller.
	- o Para el taller virtual: Proporcione un enlace al folleto del alumno antes del taller como parte de la confirmación de su registro o inclúyalo en la función de chat de la plataforma en línea.
- Hoja de actividades del alumno
	- o Para el taller en persona: Imprima folletos para cada asistente y entréguelos antes de que comience el taller.
	- o Para el taller virtual: Haga las preguntas que figuran en la hoja de actividades durante el taller. Pida a los asistentes que compartan su respuesta a través del chat o utilice la herramienta de encuesta interna, si está disponible dentro de la herramienta de conferencia web.
- Certificado de finalización: Para el taller en persona, imprima los certificados para entregar a cada asistente una vez finalizado el taller. Para los asistentes virtuales, envíeles una copia electrónica por correo electrónico.
- Etiquetas de nombre de los asistentes: Si desea identificar fácilmente a los asistentes, asegúrese de traer etiquetas adhesivas o tarjetas para la mesa con sus nombres.

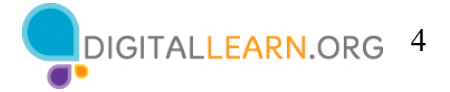

## **Objetivos de aprendizaje**

Al final de la sesión, los alumnos podrán:

- Usar el sistema operativo Mac
- Buscar y navegar por el escritorio
- Buscar y organizar los archivos y las carpetas
- Administrar las ventanas de una aplicación
- Guardar y cerrar archivos
- Eliminar archivos

## **Antes de que comience el taller**

- En persona:
	- o Asegúrese de que todas las computadoras estén encendidas y listas para que las utilicen los asistentes. (Consulte la nota anterior sobre la configuración del salón de clases en la sección "Configuración de la computadora").
	- o Coloque los materiales de los asistentes en cada computadora. Los materiales para los asistentes incluyen la Hoja de actividades del alumno y el Folleto del alumno. También puede incluir papel (para que los asistentes tomen notas) y un bolígrafo o lápiz.
	- o Si usa etiquetas para los nombres, asegúrese de que los asistentes puedan acceder fácilmente a ellas y proporcione un marcador o bolígrafo para que los asistentes escriban su nombre.
	- o Mantenga una lista de inscripción para que pueda identificar a los que asistieron.
	- o Revise la configuración de la computadora antes del curso.
	- o Si los archivos no estaban instalados en las computadoras antes de su llegada, descargue los siguientes archivos en el escritorio de la computadora y arrástrelos a la ubicación adecuada en el escritorio de la estación del instructor.
		- Para el archivo "End of Year Party.pages", cree una carpeta en el escritorio llamada "Jane's Documents" (Documentos de Jane). Mueva el archivo "End of Year Party.pages" a la carpeta "Jane's Documents" (Documentos de Jane).
		- El archivo "School Party Budget.numbers" debe moverse al escritorio y a la carpeta "Jane's Documents" (Documentos de Jane).
		- El archivo "Library.jpg" debe estar en la carpeta "Jane's Documents" (Documentos de Jane).
		- El archivo "School.jpg" debe estar en la carpeta "Jane's Documents" (Documentos de Jane).

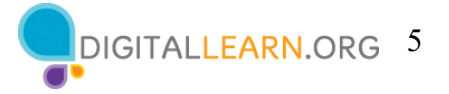

- El archivo "To Do List End of Year Party.pages" debe estar en la carpeta "Jane's Documents" (Documentos de Jane).
- o Si el tiempo lo permite, repita estos pasos en las computadoras del salón de clases. Si no se permite la descarga de los documentos en las computadoras de los alumnos, diríjase a los alumnos sin computadoras en todas las actividades para que sigan la lección y respondan colectivamente. Los alumnos aún pueden usar la Hoja de actividades para escribir las respuestas.
- o Determine un "lugar de estacionamiento" para darle seguimiento a las preguntas que se responderán más adelante en el taller. Algunos lugares sugeridos para un "lugar de estacionamiento" son una pizarra, un rotafolio o un bloc de notas. Aliente a los alumnos a que tomen nota del número de la diapositiva y la sección a medida que "estacionan" las preguntas.
- Virtual:
	- o Envíe instrucciones a los participantes sobre cómo conectarse al taller. Si es posible, podría crear un video o documento corto con instrucciones paso a paso (con imágenes) para proporcionar una descripción general básica de cómo usar la herramienta de conferencias web para compartir con sus participantes.
	- o Si los archivos no están instalados en las computadoras antes del taller, descargue los siguientes archivos en el escritorio de la computadora y arrástrelos a la ubicación adecuada en el escritorio de la estación del instructor.
		- Para el archivo "End of Year Party.pages", cree una carpeta en el escritorio llamada "Jane's Documents" (Documentos de Jane). Mueva el archivo "End of Year Party.pages" a la carpeta "Jane's Documents" (Documentos de Jane).
		- El archivo "School Party Budget.numbers" debe moverse al escritorio y a la carpeta "Jane's Documents" (Documentos de Jane).
		- El archivo "Library.jpg" debe estar en la carpeta "Jane's Documents" (Documentos de Jane).
		- El archivo "School.jpg" debe estar en la carpeta "Jane's Documents" (Documentos de Jane).
		- El archivo "To Do List End of Year Party.pages" debe estar en la carpeta "Jane's Documents" (Documentos de Jane).
	- o Envíe un enlace antes del taller a los materiales del alumno. Estos incluyen la Hoja de actividades del alumno y el Folleto del alumno. Durante el taller, vuelva a enviar el enlace a través de la herramienta de chat de la conferencia web.

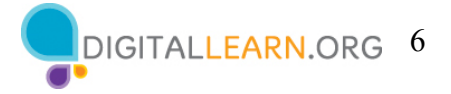

- o Mantenga una lista de inscripción para que pueda identificar a los que asistieron.
- o Determine un "lugar de estacionamiento" que es un lugar para que los participantes hagan preguntas y una forma para usted de darle seguimiento fácilmente a las preguntas que se responderán más adelante en el taller. Para su estacionamiento virtual, es posible que desee utilizar la función de chat o la función de preguntas de la herramienta de conferencia web. Aliente a los alumnos a que tomen nota del número de la diapositiva y la sección a medida que "estacionan" las preguntas.

## **Métodos de instrucción**

- Cuando sea posible, anime a los alumnos a practicar lo que están aprendiendo.
	- o Si todos los alumnos tienen computadora, anímelos a realizar las actividades a medida que usted las hace. O bien, los alumnos pueden practicar lo que aprenden durante las secciones de práctica programadas en momentos específicos del taller.
	- o La opción que usted elija dependerá de su nivel de comodidad, la cantidad de estudiantes y de si cuenta con asistentes que le ayuden.
	- o Si los alumnos están realizando los mismos pasos que usted, piense en cómo los ayudará si se encuentran con problemas. ¿Detendrá el taller y ayudará a los alumnos o esperará hasta la sección de Actividades?
	- o Aunque los alumnos realicen los mismos pasos que usted, anímelos a completar las secciones de actividades para reforzar los objetivos del taller.
	- o Los tiempos de las secciones se basan en que los alumnos escuchen al facilitador y, luego, practiquen sus habilidades. Permita una variación de tiempo cuando los alumnos lo estén siguiendo en sus computadoras.
	- o Si los alumnos no tienen acceso a una computadora en el taller, invítelos a hacer preguntas y a decir en voz alta las respuestas. En la reseña que figura a continuación, se incluyen las preguntas.

#### **Técnica(s) de evaluación**

Finalización exitosa de actividades

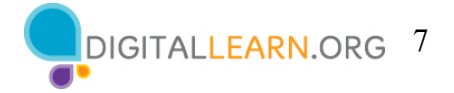

# **Presentación del instructor**

# **Diapositiva 1: Taller de conceptos básicos de las computadoras–macOS 11.**

*Actualice esta diapositiva con la información apropiada:*

- *Nombre del instructor*
- *Afiliación del instructor (por ejemplo, miembro del personal de la biblioteca, voluntario de la comunidad, etc.)*
- *Nombre del lugar*

*Antes del taller, revise la reseña del instructor. Esto le proporciona orientación sobre cómo prepararse y llevar a cabo el taller y detalles sobre lo que debe hacer una vez que termine el taller.* 

El taller de hoy lo proporcionan AT&T y la Asociación de Bibliotecas Públicas*.*  NOTA AL INSTRUCTOR: Incluya un agradecimiento al colaborador de la comunidad si corresponde.

Me llamo **<escriba su nombre aquí>** y soy **<breve descripción de sí mismo>**. Antes de comenzar, aquí hay algunos elementos de gestión administrativa que deben conocer: *[Mencione los elementos que son relevantes para su taller].*

- ¿Dónde están los baños?
- ¿Dónde están las salidas de emergencia?
- Cuándo/cómo hacer las preguntas. Señale el número de página que se encuentra en cada diapositiva para que los participantes lo escriban junto con la pregunta que hagan.
- Si tiene un teléfono celular con usted, asegúrese de apagarlo o ponerlo en silencio.
- ¿Habrá un descanso?

## **Diapositiva 2: Reseña del contenido del taller—Agenda (3 minutos).**

En el taller de hoy, aprenderán sobre un sistema operativo de las computadoras. Aquí se incluye una vista previa de lo que aprenderán.

## **Introducción**

• Aprender sobre los sistemas operativos

## **Desarrollo de habilidades**

- Buscar y navegar por el escritorio
- Buscar y organizar los archivos y las carpetas
- Administrar las ventanas de una aplicación
- Guardar y cerrar archivos

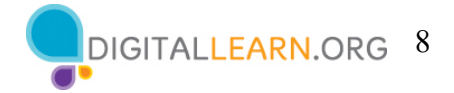

# • Eliminar archivos **Consejos para usar un sistema operativo Mac Práctica**

¡Empecemos!

## **Temas de conversación, materias y actividades (85 minutos)**

## **Diapositiva 3: Introducción: ¿Qué es un sistema operativo?**

¿Qué tipo de cosas quiere hacer con una computadora?

*NOTA AL INSTRUCTOR: Pida a los asistentes que respondan la pregunta que aparece en la diapositiva. Espere un momento para que los asistentes piensen en esto. Luego, dirija un breve debate sobre cómo el uso de una computadora puede hacer la vida mejor, más fácil o más divertida. La conversación debe ser de dos o tres minutos.* 

## **Diapositiva 4: Sistema operativo.**

El **sistema operativo** es el software que maneja las funciones de la computadora para asegurar que todo funcione en conjunto.

## **Diapositiva 5: Sistema operativo (continuación).**

Su cerebro trabaja para dirigir su cuerpo y asegurarse de que usted esté respirando y su corazón esté bombeando. De manera similar, el sistema operativo administra las funciones de la computadora para asegurarse de que todo trabaje en conjunto.

El sistema operativo de una computadora Mac se llama macOS (pronunciado "Mac oh ess").

*NOTA AL INSTRUCTOR: Para las diapositivas 6 a 16, puede usar PowerPoint o hacer una demostración en vivo.*

# **Diapositiva 6: Sistema Operativo (continuación).**

Puede saber la versión del sistema operativo que tiene por el número que le sigue. Para ver qué versión de macOS está usando la computadora, haga clic en el ícono de Apple en el escritorio.

## **Diapositiva 7: Sistema Operativo (continuación).**

Luego, seleccione "About this Mac" (Acerca de esta Mac) en el menú desplegable.

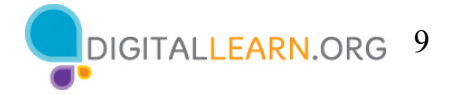

# **Diapositiva 8: Sistema operativo (continuación).**

Aparece un cuadro de diálogo que le permite saber la versión de macOS que está utilizando. En este ejemplo, la computadora ejecuta macOS Big Sur, el nombre de macOS 11.

## **Diapositiva 9: Trabajar desde el escritorio.**

Este es el escritorio de macOS 11. Exploremos las diferentes secciones del escritorio de la computadora, incluidos el Dock, el menú Apple y más.

Si está utilizando una computadora Apple que tiene una versión diferente del sistema operativo, el escritorio podría tener otro aspecto.

## **Diapositiva 10: Trabajar desde el escritorio (continuación).**

El escritorio de macOS 11 es como la parte superior de su escritorio en casa o en el trabajo. Es donde guarda diferentes carpetas con papeles. También incluye otras herramientas que usted necesita para hacer las tareas, como una calculadora, un bolígrafo o un libro de referencia.

Al igual que tiene carpetas y herramientas en su escritorio físico, también tiene esas herramientas y carpetas en la computadora, a las que puede acceder a través del escritorio.

## **Diapositiva 11: Dock.**

El Dock generalmente se encuentra en la parte inferior de la pantalla, pero también puede aparecer en el lado izquierdo o derecho del escritorio. Aquí es donde puede encontrar aplicaciones a las que accede con frecuencia, abrir archivos y vaciar la papelera.

## **Diapositiva 12: Aplicaciones.**

**Las aplicaciones** son herramientas que le permiten hacer cosas en una computadora. En el ejemplo de hoy, usaremos Pages, que le permite abrir un documento. También usaremos Photos, que le permite ver y administrar sus fotos. Y luego usaremos una calculadora, que le permite hacer operaciones matemáticas.

## **Diapositiva 13: Launchpad.**

El Dock enumera las aplicaciones más utilizadas en la computadora. Si desea ver todas las aplicaciones en una computadora, haga clic en el ícono de Launchpad. Para abrir una aplicación desde el Launchpad, haga un solo clic en el ícono.

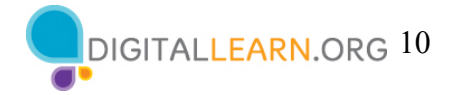

## **Diapositiva 14: Barra de menú.**

Barra de menú: Incluye el menú Apple, la fecha, la hora, el control del volumen y más. La barra de menú cambia según el programa que está abierto.

NOTA AL INSTRUCTOR: Señale las partes de la barra de menú en la pantalla.

## **Diapositiva 15: Siri.**

Siri es un asistente virtual que responde a los comandos de voz usando los altavoces de la computadora. Para pedir ayuda a Siri, haga clic en el ícono y hágale a Siri su pregunta o solicitud. Por ejemplo, podría preguntar: "Siri, ¿cómo está el clima hoy en Chicago?".

## **Diapositiva 16: Búsqueda.**

¿Qué sucede si no puede encontrar lo que está buscando en su computadora? Por ejemplo, es posible que desee buscar un archivo específico, una determinada configuración de la computadora o una aplicación. En ese caso, puede usar "Search" (Búsqueda) que se encuentra en la barra de menú.

# **Diapositiva 17: Diferentes maneras de abrir una aplicación.**

*NOTA AL INSTRUCTOR: Use la diapositiva de PowerPoint para mostrar la lista.* 

Hay más de una manera de abrir una aplicación en una computadora. Puede hacer doble clic en un ícono del escritorio, hacer un solo clic en el ícono del Dock, seleccionar la aplicación en el menú de Launchpad o buscar y seleccionar la aplicación con el asistente virtual Siri o en "Search" (Búsqueda).

*NOTA AL INSTRUCTOR: Antes de pasar a la Actividad 1, revise las preguntas del "lugar de estacionamiento". Si no hay preguntas en el "lugar de estacionamiento", averigüe con los asistentes si tienen alguna pregunta antes de pasar a la Actividad 1.*

# **Diapositiva 18: Actividad 1.**

*NOTA AL INSTRUCTOR: Repase los temas aprendidos en esta sección. Vaya al escritorio. Pida a los alumnos que digan en voz alta las respuestas a estas preguntas. Si los alumnos tienen computadoras, anímelos a seguirlo en sus computadoras. Invítelos a decir las respuestas y, luego, confirme la respuesta correcta para que actualicen su Hoja de actividades.*

"Practiquemos lo que ha aprendido".

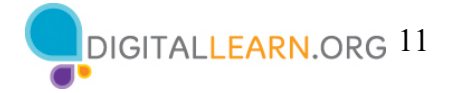

# **Diapositiva 19: Actividad 1 (continuación).**

*NOTA AL INSTRUCTOR: Use la diapositiva para informar sobre la actividad o como guía para usted mismo si está haciendo una demostración. Para cada apartado, demuestre las respuestas una por una y pida a los alumnos que tienen computadora que lo sigan.*

1. ¿Dónde haría clic para ver la versión de macOS que se está ejecutando en la computadora?

**Respuesta:** Menú Apple → "About this Mac" (Acerca de esta Mac)

2. Nombre tres formas en las que puede abrir una aplicación como Pages o el navegador Safari.

#### **Respuestas:**

- Desde el ícono del escritorio
- Desde el Dock
- Desde el menú de Launchpad
- Usando Siri o "Search" (Búsqueda)

3. ¿En qué ícono haría clic para buscar un archivo en la computadora usando su voz? **Respuesta:** Haría clic en el ícono de Siri en la barra de menú.

4. ¿Dónde haría clic para apagar la computadora? *NOTA AL INSTRUCTOR: Solo el Instructor debe demostrar la respuesta. No apague realmente la computadora.* 

**Respuesta**: Haría clic en el ícono de Apple en la esquina superior derecha. Luego, seleccionaría "Shut Down" (Apagar) en el menú desplegable.

"¡Todos han hecho un excelente trabajo! En la siguiente sección, aprenderán a usar archivos y carpetas".

## **Diapositiva 20: Archivos y carpetas.**

¿Qué es un archivo? Un archivo es un paquete de información.

## **Diapositiva 21: Aplicaciones.**

**Las aplicaciones** son software o herramientas que le permiten completar tareas. Algunas aplicaciones le permiten trabajar en documentos de texto. Otras le permiten editar imágenes, ver videos, escuchar música o acceder a Internet.

*NOTA AL INSTRUCTOR: Para las diapositivas 22 a 46, puede usar PowerPoint o hacer una demostración en vivo.*

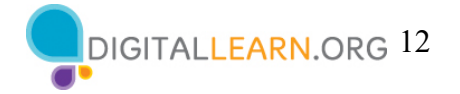

## **Diapositiva 22: Abrir un archivo.**

Al igual que una aplicación, hay varias formas de abrir un archivo. Para abrir un archivo en el escritorio, use el ratón o panel táctil para mover el cursor hacia el archivo. Luego, haga doble clic en el archivo para abrirlo. Hagamos un intento.

*NOTA AL INSTRUCTOR: Utilice el archivo "School Party Budget.numbers" que descargó antes de la clase para usar como ejemplo.*

## **Diapositiva 23: Abrir un archivo (continuación).**

Vamos a abrir el archivo "School Party Budget.numbers". Para abrir el archivo, haga doble clic en él.

## **Diapositiva 24: Abrir archivos.**

Cada vez que abra un archivo, este se abrirá dentro de la aplicación de software relacionada. En el ejemplo de hoy, el archivo se abre en Numbers, ya que esa fue la aplicación que se usó para crearlo.

NOTA AL INSTRUCTOR: Si está haciendo una demostración en vivo, cierre el archivo antes de pasar a la siguiente tarea*.*

# **Diapositiva 25: Abrir un archivo en una carpeta.**

También puede abrir archivos que están dentro de las carpetas. Quiero abrir un archivo que está dentro de la carpeta "Jane's Documents" (Documentos de Jane). Para ver los archivos que están dentro de la carpeta, haría doble clic en ella.

## **Diapositiva 26: Abrir un archivo en una carpeta (continuación).**

Y la carpeta se abre y enumera los archivos que están dentro de ella.

## **Diapositiva 27: Abrir un archivo en una carpeta (continuación).**

¿Cómo abriría el archivo "End of Year Party.pages"? *NOTA AL INSTRUCTOR: Pida a los alumnos que digan en voz alta las respuestas a esta pregunta.*

*NOTA AL INSTRUCTOR: Utilice el archivo "End of Year Party.pages" que se encuentra en la carpeta "Jane's Documents" (Documentos de Jane) que descargó antes de la clase.*

## **Diapositiva 28: Abrir un archivo en una carpeta (continuación).**

¡Correcto! Podría hacer doble clic en el archivo "End of Year Party.pages". Al hacer doble clic en el archivo, se abre.

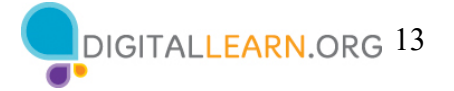

*NOTA AL INSTRUCTOR: Demuestre cómo abrir el archivo haciendo doble clic en el archivo denominado "End of Year Party.pages".*

*NOTA AL INSTRUCTOR: Si realiza una demostración en vivo, cierre la carpeta antes de pasar a la siguiente tarea, pero deje el archivo abierto.*

## **Diapositiva 29: ¿Qué es una ventana?**

Cada vez que usted abre y usa aplicaciones, archivos y carpetas, estos se ven dentro de una ventana. La ventana es su área de trabajo.

*NOTA AL INSTRUCTOR: Utilice el archivo "End of Year Party.pages" para demostrar cómo cambiar el tamaño de la ventana.* 

## **Diapositiva 30: Cambiar el tamaño de la ventana.**

A veces, la ventana puede ser demasiado grande o demasiado pequeña. Para cambiar el tamaño de la ventana, use el ratón o panel táctil para colocar el cursor en el borde de la ventana.

## **Diapositiva 31: Cambiar el tamaño de la ventana (continuación).**

Cuando haga esto, el cursor se convertirá en una flecha de dos puntas.

Luego, puede hacer clic y mantener presionado el botón izquierdo del ratón para "agarrar" los bordes de la ventana. Luego, arrastre el ratón hacia la izquierda para cambiar el tamaño de la ventana.

# **Diapositiva 32: Cambiar el tamaño de la ventana (continuación).**

Suelte el botón del ratón cuando la ventana tenga el tamaño deseado.

## **Diapositiva 33: Herramientas para administrar las ventanas.**

En la parte superior de la ventana, hay herramientas que le ayudan a controlar el tamaño y la forma de la ventana.

## **Diapositiva 34: Botón de maximizar.**

Si desea que la ventana ocupe todo el escritorio, puede hacer clic en el botón verde de la esquina superior izquierda de la ventana. Hagamos un intento.

## **Diapositiva 35: Maximizar la ventana.**

Al hacer clic sobre el botón verde, la ventana ocupa toda la pantalla. Hacer la ventana más pequeña de nuevo puede ser un poco complicado, ya que la barra de menú está

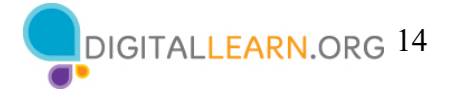

oculta. Para ver el menú cuando una ventana está en pantalla completa, debe mover el ratón hacia la parte superior de la pantalla.

#### **Diapositiva 36: Restaurar una ventana.**

La barra de menú vuelve a aparecer y el botón verde está visible. ¿Qué sucede cuando hace clic en el botón verde?

#### **Diapositiva 37: Restaurar la ventana.**

La ventana vuelve a su tamaño original.

#### **Diapositiva 38: Desplazamiento.**

Puede desplazarse por la ventana para visualizar diferentes partes del documento. El desplazamiento le permite moverse hacia arriba y hacia abajo en la página, de manera similar a pasar las páginas de un documento de varias páginas.

## **Diapositiva 39: Desplazamiento (continuación).**

Para desplazarse, mueva el cursor a la barra de desplazamiento. Luego, haga clic y mantenga presionado el botón izquierdo del ratón para "agarrar" la barra. Después de eso, arrástrela para moverse hacia abajo en el documento.

#### **Diapositiva 40: Minimizar.**

Si desea acceder a otros archivos o carpetas en el escritorio mientras este archivo está abierto, haga clic en el botón amarillo en la parte superior izquierda de la ventana para minimizarla. Esto llevará la ventana al Dock en la parte inferior de la pantalla de manera que usted pueda ver y usar el escritorio.

#### **Diapositiva 41: Minimizar (continuación).**

Ahora que el primer archivo se ha minimizado, este aparece en el Dock en la parte inferior como un ícono. Esto libera el escritorio para que pueda encontrar otro archivo.

#### **Diapositiva 42: Trabajar con más de una ventana**

Vamos a abrir el archivo "Party Budget.numbers" que se encuentra en el escritorio. ¿Cómo abrimos este archivo?

*NOTA AL INSTRUCTOR: Anime a los alumnos a decir en voz alta la respuesta.* 

#### **Diapositiva 43: Trabajar con más de una ventana (continuación).**

Correcto: Debemos hacer doble clic en el archivo en el escritorio. El archivo se abre en Numbers porque esa es la aplicación que se usó para crearlo. Ahora, abramos el archivo "End of Year Party.pages" en el Dock. ¿Cómo abrimos este archivo?

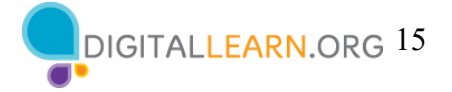

*NOTA AL INSTRUCTOR: Anime a los alumnos a decir en voz alta la respuesta.* 

# **Diapositiva 44: Trabajar con más de una ventana (continuación).**

¡Lo ha conseguido! Hace un solo clic en el archivo en el Dock para abrirlo. En este ejemplo, el archivo en el Dock se abre en la aplicación llamada Pages, pero esto funcionará para cualquier tipo de archivo que esté abierto en el Dock.

Ahora hay dos ventanas abiertas: "School Party Budget" y"End of Year Party".

## **Diapositiva 45: Trabajar con más de una ventana (continuación).**

Para mover una ventana específica, puede levantar esa ventana moviendo el cursor a la barra gris en la parte superior. Para hacer esto, coloque el cursor sobre la barra gris y haga clic en el botón del ratón.

## **Diapositiva 46: Trabajar con más de una ventana (continuación).**

Mientras mantiene presionado el botón del ratón, mueva la ventana. Cuando la ventana esté donde desea, suelte el botón del ratón para fijar la ventana en ese lugar. También puede cambiar el tamaño de las ventanas para que sea más fácil trabajar entre ellas.

*NOTA AL INSTRUCTOR: Cierre solo el documento de Pages antes de pasar a la actividad. NOTA AL INSTRUCTOR: Antes de pasar a la Actividad 2, revise las preguntas del "lugar de estacionamiento". Si no hay preguntas en el "lugar de estacionamiento", averigüe con los asistentes si tienen alguna pregunta antes de pasar a la Actividad 2.*

## **Diapositiva 47: Actividad 2.**

*NOTA AL INSTRUCTOR: Repase los temas aprendidos en esta sección. Vaya al escritorio. Pida a los alumnos que digan en voz alta las respuestas a estas preguntas. Si los alumnos tienen computadoras, anímelos a seguirlo en sus computadoras. Aliéntelos a que digan las respuestas en voz alta y, luego, confirme la respuesta correcta para que actualicen su Hoja de actividades.*

## "Practiquemos lo que ha aprendido".

*Si los alumnos tienen computadoras, pídales que completen las tareas. Luego, revise las respuestas pidiéndoles a los alumnos que digan las respuestas para cada pregunta.* 

*Si los alumnos no tienen computadoras, pídales que digan las respuestas a estas preguntas.*

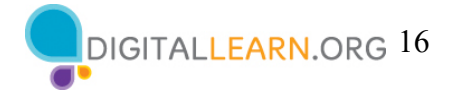

# **Diapositiva 48: Actividad 2 (continuación).**

*NOTA AL INSTRUCTOR: Use la diapositiva para informar sobre la actividad o como guía para usted mismo si está haciendo una demostración. Demuestre cada respuesta a medida que repase los elementos.*

1. Abra el explorador web y manténgalo abierto*.*

2. Haga que la ventana del explorador sea más ancha. Mueva la ventana del explorador al lado derecho de la pantalla.

3. ¿En qué botón debe hacer clic para expandir o maximizar la ventana para que ocupe todo el escritorio?

**Respuesta:** Debe hacer clic en el botón verde en la parte superior izquierda de la ventana.

4. ¿En qué botón debe hacer clic para que la ventana vuelva a ser más pequeña? **Respuesta:** Debe mover el ratón sobre la barra gris. Luego, debe hacer clic en el botón verde en la parte superior izquierda de la ventana.

5. Use la función de búsqueda para ver si la computadora tiene una calculadora. **Respuesta:** Deberá buscar para ver si la calculadora está disponible en esta computadora.

6. En la barra de direcciones del explorador web, vaya a https://www.digitallearn.org. Desplácese hacia el final de la página web.

7. Nombre uno de los enlaces que aparecen bajo la sección Aprende más en la parte inferior de la página web.

## **LEARN MORE**

About DigitalLearn.org Get DigitalLearn for Your Library Pricing & Features Privacy Policy | Terms See Our Work In Action

*Después de que los alumnos completen la Actividad 2:* "¡Todos han hecho un excelente trabajo! En la siguiente sección, aprenderán a usar las funciones guardar y cerrar".

## **Guardar y cerrar archivos**

*NOTA AL INSTRUCTOR: Para las diapositivas 49 a 68, puede usar PowerPoint o hacer una demostración en vivo.*

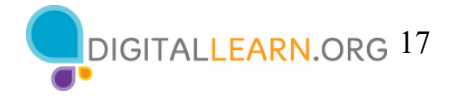

## **Diapositiva 49: Barra de menú.**

Cuando se abre una aplicación en su computadora Mac, notará que la barra de menú es específica de la aplicación en la que se encuentra, en lugar de ser la barra general del menú "Finder" (Buscador) sobre la que aprendimos anteriormente en este curso. Dado que la aplicación Numbers está abierta, la barra de menú es específica de Numbers.

## **Diapositiva 50: Barra de menú (continuación).**

Veamos cómo cambia la barra de menú cuando abre un archivo en una nueva aplicación. Abriremos un archivo de Pages. El archivo que queremos abrir está en la carpeta "Jane's Documents" (Documentos de Jane), por lo que haremos doble clic en la carpeta.

## **Diapositiva 51: Barra de menú (continuación).**

El archivo que queremos abrir se llama "To Do List End of Year Party.pages". Hagamos doble clic en este para abrirlo.

*NOTA AL INSTRUCTOR: Utilice el archivo "To Do List End of Year Party.pages" que se encuentra en la carpeta "Jane's Documents" (Documentos de Jane) que descargó antes de la clase.*

# **Diapositiva 52: Barra de menú (continuación).**

Ahora que la aplicación Pages está abierta, observe cómo la barra de menú es específica de Pages.

## **Diapositiva 53: Guardar un archivo.**

De vez en cuando, mientras está trabajando en un archivo o antes de cerrarlo, tendrá que guardar su trabajo. Para guardar un archivo, haga clic en "File" (Archivo) en la barra de menú.

# **Diapositiva 54: Guardar un archivo (continuación).**

Aparece un menú desplegable. Las opciones para guardar el archivo aparecen en el menú desplegable. ¡Hay muchas opciones!

## **Diapositiva 55: Guardar un archivo (continuación).**

Supongamos que usted ya había guardado este archivo y sabía tanto el nombre del archivo como la ubicación. En ese caso, simplemente puede hacer clic en la opción "Save" (Guardar) en el menú. Para el taller de hoy, vamos a demostrar los pasos como si fuera la primera vez que guarda el archivo.

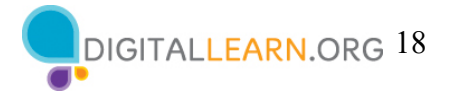

# **Diapositiva 56: Guardar un archivo (continuación).**

Aparecerá un nuevo cuadro de diálogo.

## **Diapositiva 57: Guardar un archivo (continuación).**

Lo primero que deberá hacer es ponerle un nombre al archivo en el cuadro "Save as" (Guardar como).

## **Diapositiva 58: Guardar un archivo (continuación).**

Asigne un nombre al archivo. A continuación, seleccione dónde desea guardar el archivo. Asegúrese de elegir una ubicación que pueda recordar, como en el escritorio o en una carpeta específica. En este ejemplo, estamos guardando este archivo en la carpeta "Jane's Documents" (Documentos de Jane) que se encuentra en el escritorio.

## **Diapositiva 59: Guardar un archivo (continuación).**

Una vez que elija un nombre para el archivo y una ubicación para guardarlo, haga clic en el botón "Save" (Guardar). El archivo se guardará.

## **Diapositiva 60: Mover un archivo (continuación).**

Si desea mover el archivo a otra ubicación, puede seleccionar la opción "Move To…" (Mover a...) en el menú "File" (Archivo).

# **Diapositiva 61: Mover un archivo (continuación).**

Aparece el menú emergente "Move to" (Mover a). Haga clic en la flecha desplegable para elegir una nueva ubicación.

# **Diapositiva 62: Mover un archivo (continuación).**

Aparece una lista de posibles ubicaciones para guardar el archivo.

## **Diapositiva 63: Mover un archivo (continuación).**

Guardemos el archivo en el escritorio.

## **Diapositiva 64: Mover un archivo (continuación).**

Luego, haga clic en "Move" (Mover).

# **Diapositiva 65: Mover un archivo (continuación).**

El archivo se ha movido al escritorio.

Si usted está utilizando una computadora pública, pueden existir límites sobre dónde puede guardar los archivos. No dude en pedir ayuda a un miembro del personal de la

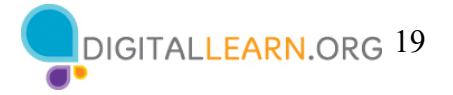

sala de computadoras para obtener más información sobre cómo guardar los archivos en una computadora pública.

#### **Diapositiva 66: Cerrar un archivo.**

Cuando haya terminado con un archivo y lo haya guardado, el siguiente paso será cerrarlo. Para cerrar el archivo, haga clic en el botón rojo en la parte superior izquierda de la ventana. Si ha realizado cambios en el documento desde la última vez que lo guardó, Pages guardará automáticamente los cambios en el archivo antes de que se cierre. La mayoría de las aplicaciones le preguntarán si desea guardar los cambios antes de cerrar un archivo.

## **Diapositiva 67: Cerrar un archivo (continuación).**

El archivo de Pages ahora está cerrado. ¿Cómo cerraría el documento de Numbers que está abierto actualmente?

*NOTA AL INSTRUCTOR: Pida a los alumnos la respuesta.* 

## **Diapositiva 68: Cerrar un archivo.**

¡Correcto! Para cerrar el archivo, haría clic en el botón rojo en la parte superior izquierda de la ventana.

*NOTA AL INSTRUCTOR: Antes de pasar a la Actividad 3, revise las preguntas del "lugar de estacionamiento". Si no hay preguntas en el "lugar de estacionamiento", averigüe con los asistentes si tienen alguna pregunta antes de pasar a la Actividad 3.*

## **Diapositiva 69: Actividad 3.**

*NOTA AL INSTRUCTOR: Repase los temas aprendidos en esta sección. Vaya al escritorio. Pida a los alumnos que digan en voz alta las respuestas a estas preguntas. Si los alumnos tienen computadoras, anímelos a seguirlo en sus computadoras. Invítelos a decir las respuestas y, luego, confirme la respuesta correcta para que actualicen su Hoja de actividades.*

"Practiquemos lo que ha aprendido".

*Si los alumnos tienen computadoras, pídales que completen las tareas. Luego, revise las respuestas pidiéndoles a los alumnos que digan las respuestas para cada pregunta.* 

*Si los alumnos no tienen computadoras, pídales que digan las respuestas a estas preguntas.*

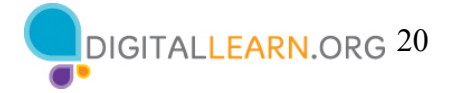

# **Diapositiva 70: Actividad 3 (continuación).**

*NOTA AL INSTRUCTOR: Use la diapositiva para informar sobre la actividad o como guía para usted mismo si está haciendo una demostración. Demuestre cada respuesta a medida que repase los elementos.*

- 1. Abra Pages.
- 2. Escriba "Hola mundo" en el documento.

3. Guarde el documento en el escritorio. En el cuadro "File name" (Nombre del archivo), escriba "Hola" y haga clic en "Save" (Guardar).

4. Cierre el archivo.

*Después de que los alumnos completen la Actividad 3:* "¡Todos han hecho un excelente trabajo! En la siguiente sección, aprenderán a eliminar archivos".

*NOTA AL INSTRUCTOR: Asegúrese de cerrar el documento "Hola" antes de pasar a la siguiente sección.*

#### **Eliminar archivos**

*NOTA AL INSTRUCTOR: Para las diapositivas 71 a 83, puede usar PowerPoint o hacer una demostración en vivo.*

#### **Diapositiva 71: Papelera.**

Para eliminar los archivos, utilizará la papelera que se encuentra en el Dock en la parte inferior derecha de la pantalla. Cuando no haya nada en la papelera, el ícono aparecerá vacío.

#### **Diapositiva 72: Eliminar un archivo.**

Para eliminar un archivo, mueva el cursor al archivo que desea eliminar. Luego, haga clic en este y mantenga presionado el botón izquierdo del ratón. Así selecciona al archivo.

## **Diapositiva 73: Eliminar un archivo (continuación).**

Arrastre el archivo seleccionado a la papelera que se encuentra en el lado derecho del Dock.

#### **Diapositiva 74: Eliminar un archivo (continuación).**

Cuando haya elementos en la papelera, el ícono aparecerá lleno.

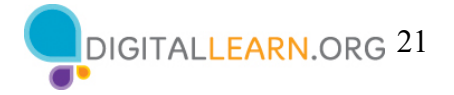

# **Diapositiva 75: Eliminar un archivo (continuación).**

También puede eliminar archivos que están dentro de las carpetas. Hagamos doble clic en la carpeta "Jane's Documents" (Documentos de Jane).

## **Diapositiva 76: Eliminar un archivo (continuación).**

Eliminemos el archivo "school.jpeg". Para hacerlo, arrastre el archivo a la papelera y, luego, cierre la carpeta.

## **Diapositiva 77: Eliminar un archivo (continuación).**

Al igual que en los botes de basura en su casa, las cosas permanecen en la papelera hasta que usted vacía la basura y se deshace de ella. Eso significa que aún puede acceder a un archivo que colocó en la papelera, siempre que no la haya "vaciado". Veamos qué sucede cuando hago clic en el ícono de la papelera.

## **Diapositiva 78: Eliminar un archivo (continuación).**

Al hacer clic en el ícono de la papelera, se abre una ventana que muestra el contenido de la papelera. Puede eliminar un archivo que colocó en la papelera.

## **Diapositiva 79: Eliminar un archivo (continuación).**

Para hacer esto, mueva el cursor al archivo. Luego, haga clic y mantenga presionado el botón izquierdo del ratón.

## **Diapositiva 80: Eliminar un archivo (continuación).**

Ahora que el archivo está seleccionado, usted puede arrastrarlo al escritorio.

# **Diapositiva 81: Eliminar un archivo (continuación).**

Cuando esté seguro de que ya no necesita todo lo que está en la papelera, puede "vaciarla". Los archivos desaparecerán de forma permanente.

Para vaciar la papelera, haga clic en el botón "Empty" (Vaciar) en la esquina derecha de la ventana.

## **Diapositiva 82: Eliminar un archivo (continuación).**

Aparecerá un cuadro de diálogo que le pide que confirme que desea eliminar los archivos de la papelera de forma permanente. Como está seguro, haga clic en el botón azul "Empty Trash" (Vaciar la papelera). Esto elimina permanentemente los archivos de esta computadora.

# **Diapositiva 83: Eliminar un archivo (continuación).**

La papelera ahora está vacía.

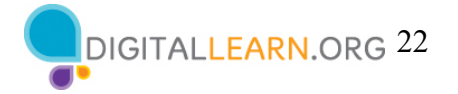

*NOTA AL INSTRUCTOR: Antes de pasar a la Actividad 4, revise las preguntas del "lugar de estacionamiento". Si no hay preguntas en el "lugar de estacionamiento", averigüe con los asistentes si tienen alguna pregunta antes de pasar a la Actividad 4.*

## **Diapositiva 84: Actividad 4.**

*NOTA AL INSTRUCTOR: Repase los temas aprendidos en esta sección. Vaya al escritorio. Pida a los alumnos que digan en voz alta las respuestas a estas preguntas. Si los alumnos tienen computadoras, anímelos a seguirlo en sus computadoras. Aliéntelos a que digan las respuestas en voz alta y, luego, confirme la respuesta correcta para que actualicen su Hoja de actividades.*

"Practiquemos lo que ha aprendido".

*Si los alumnos tienen computadoras, pídales que completen las tareas y, luego, revise las respuestas pidiéndoles que digan las respuestas para cada pregunta.* 

*Si los alumnos no tienen computadoras, pídales que digan las respuestas a estas preguntas.*

# **Diapositiva 85: Actividad 4 (continuación).**

*NOTA AL INSTRUCTOR: Use esta diapositiva para informar sobre la actividad o como guía para usted mismo si está haciendo una demostración. Demuestre cada respuesta a medida que repase los elementos.*

1. Mueva el archivo "Hello.docx" que se encuentra en el escritorio a la papelera de reciclaje.

2. Vacíe la Papelera. **Respuesta:** Abrir la Papelera y hacer clic en "Empty" (Vaciar).

*Después de que los alumnos completen la Actividad 4:* "¡Todos han hecho un excelente trabajo! En la siguiente sección, aprenderán consejos para usar una computadora Mac".

## **Consejos para usar una computadora Mac**

*NOTA AL INSTRUCTOR: Para la diapositiva 86, puede usar PowerPoint o hacer una demostración en vivo.*

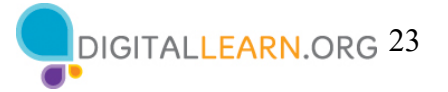

## **Diapositiva 86: Consejos para usar una computadora Mac.**

Recordatorio:

- El escritorio y el Dock son herramientas útiles para acceder a las aplicaciones y a los documentos comunes.
- El Launchpad le permite ver todas las aplicaciones en su computadora.
- Las carpetas le ayudan a organizar los archivos.
- El cuadro de búsqueda y Siri le permiten localizar rápidamente las carpetas y los documentos.
- Los documentos se pueden restaurar desde la papelera siempre que nadie la haya vaciado.

*NOTA AL INSTRUCTOR: Antes de pasar a la Actividad 5, revise las preguntas del "lugar de estacionamiento". Si no hay preguntas en el "lugar de estacionamiento", averigüe con los asistentes si tienen alguna pregunta antes de pasar a la Actividad 5.*

# **Diapositiva 87: Actividad 5.**

Practiquemos lo que ha aprendido. *NOTA AL INSTRUCTOR: También puede:*

- Iniciar la sección de práctica en línea haciendo clic en el enlace "Abrir usando un módulo de práctica de Mac" en la diapositiva. O
- Preguntar a los alumnos si preferirían una demostración para seguir estas instrucciones, las cuales se enumeran también en la Hoja de actividades del alumno.
- En la barra de dirección del explorador web, ingrese https://www.digitallearn.org. Luego, haga clic en "Uso de una computadora Mac (OS 11)" y, luego, haga clic en "Práctica".  $\Omega$
- Use las siguientes cuatro diapositivas para revisar lo que los estudiantes han aprendido en la sección Conceptos básicos de las computadoras (Mac OS 11).

Los participantes deben seguirlo a medida que aborda cada pregunta. Haga que participen pidiéndoles que digan las respuestas en voz alta. Luego, confirme la respuesta correcta.

*NOTA AL INSTRUCTOR: Para las diapositivas 88 a 92, puede usar PowerPoint o hacer una demostración en vivo.*

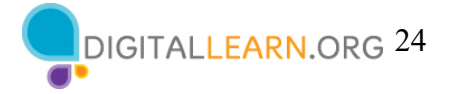

# **Diapositiva 88: Actividad 5 (continuación).**

**Si desea abrir una aplicación en el escritorio, ¿qué debe hacer?** 

*NOTA AL INSTRUCTOR: Pida a los alumnos la respuesta.*

**Respuesta:** Hacer doble clic en el ícono que está en el escritorio para abrir la aplicación.

# **Diapositiva 89 Actividad 5 (continuación).**

Si desea minimizar la ventana que está actualmente abierta en su pantalla, ¿en qué ícono debería hacer clic? *NOTA AL INSTRUCTOR: Pida a los alumnos la respuesta.* **Respuesta:** Debería hacer clic en el botón amarillo en la parte superior izquierda de la ventana.

*NOTA AL INSTRUCTOR: Señale el botón amarillo.*

# **Diapositiva 90: Actividad 5 (continuación).**

Si desea cerrar la ventana, ¿en qué ícono debería hacer clic? *NOTA AL INSTRUCTOR: Pida a los alumnos la respuesta.*

**Respuesta**: Debería hacer clic en el botón rojo en la parte superior izquierda de la ventana.

*NOTA AL INSTRUCTOR: Señale el botón rojo.*

# **Diapositiva 91: Actividad 5 (continuación).**

Si desea guardar un documento, ¿dónde debería hacer clic? *NOTA AL INSTRUCTOR: Pida a los alumnos la respuesta.* **Respuesta:** Puede hacer clic en el menú "File" (Archivo). *NOTA AL INSTRUCTOR: Señale el menú "File" (Archivo).*

# **Diapositiva 92: Actividad 5 (continuación).**

Si eliminó accidentalmente un archivo, ¿dónde puede encontrarlo y recuperarlo? *NOTA AL INSTRUCTOR: Pida a los alumnos la respuesta.* **Respuesta:** Debería hacer clic en el ícono de la papelera.

*NOTA AL INSTRUCTOR: Señale el ícono de la papelera.*

# **Diapositiva 93: ¡Felicitaciones!**

Hoy han aprendido lo siguiente:

- Qué es un sistema operativo
- Las habilidades que necesitan para usar macOS, entre ellas:
	- Navegar por el escritorio
	- Buscar y organizar los archivos y las carpetas
	- Administrar las ventanas de una aplicación
	- Guardar y cerrar archivos

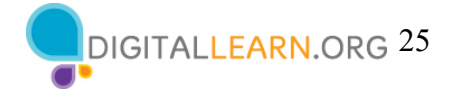

- Eliminar archivos
- Consejos para usar macOS 11

*NOTA AL INSTRUCTOR: Proporcione a cada alumno un Certificado de finalización.*

# **Diapositiva 94: Capacitación adicional en línea.**

*NOTA AL INSTRUCTOR: Dirija a los alumnos a cursos adicionales que están disponibles. Dirija la atención de los alumnos a la dirección del sitio web que aparece en la diapositiva.* 

# **Diapositiva 95: ¡Gracias!**

*NOTA AL INSTRUCTOR: Finalice la sesión siguiendo estos pasos:* 

- *(Si corresponde): Mencione los talleres futuros de aprendizaje digital de AT&T y PLA planificados para el lugar y/o la comunidad.*
- *Averigüe si hay otras preguntas finales y responda las que hayan quedado pendientes en las secciones del "lugar de estacionamiento".*
- *"Gracias nuevamente a AT&T y a PLA por este taller. ¡Agradecemos a todos nuestros participantes por venir y les animamos a que sigan aprendiendo!"*